
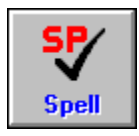

**Spell Check**

Use this toolbar command to check your term paper for spelling and typing mistakes Simply click to see the tool's options. Then, when the pull-down appears, click again to specify where you'd like the spell check to be run:

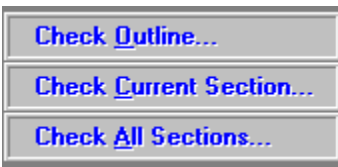

The check will begin immediately. If any suspicious words are found, the follow-up pop-up will appear, and prompt you to make the necessary changes.

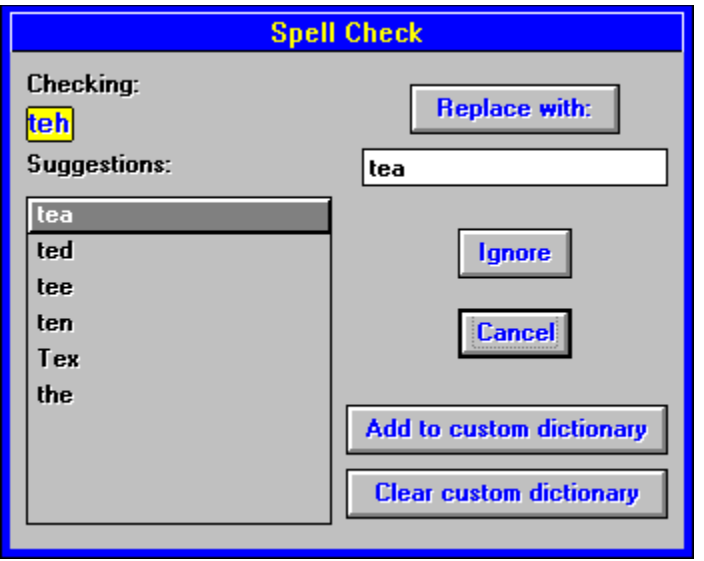

Make the appropriate selection, and the check will continue. The checker will notify you when it's found another suspicious word or has completed its run.

Click on the pop-up, now, to learn more about any of the Spell Check features.

User's Tip: Don't hesitate to add words to your Custom Dictionary, especially proper nouns and technical terms that appear frequently in your work.

### **Clear Custom Dictionary**

Use this Spell Check command to delete all of the words from your Custom Dictionary. All words in the dictionary will be deleted, and you'll be free to start creating a Custom Dictionary again.

User's Tip: Creating a good Custom Dictionary can make spell checking more effective and less tedious. So don't hesitate to add words to your dictionary, especially proper nouns (such as your name, home town, college, etc.).

## **Add to Custom Dictionary**

Use this Spell Check command to add the highlighted word to your Custom Dictionary. The suggested correction will be ignored, and the spell checker will continue reviewing the remainder of your term paper.

User's Tip: Creating a good Custom Dictionary can make spell checking more effective and less tedious. So don't hesitate to add words to your dictionary, especially proper nouns and technical terms.

## **Suggested Words**

All of the suggested spelling corrections will appear in this box. The current suggested spelling is highlighted: to change the selection, simply click on any word in the box and it will appear in the Replace Box.

## **Replace Box**

The Replace Box contains the current suggested correction. To change it, either:

- Click on any other word in the Suggestions Box; or
- Click in the Replace Box to type in a correction of your own.

## **Replace With**

Click on this Spell Check button to replace the checked word with the one that's suggested in the Replace Box. As soon as you do, the replacement will be made and the spell checker will continue reviewing the remainder of your term paper.

### **OK or Cancel**

As always in Windows, click on OK to save the current changes or Cancel to ignore them.

## **Ignore Suggested Change**

Choose this if you want to ignore any suggested replacements for the highlighted word.

User's Tip: Don't hesitate to add words to your Custom Dictionary, especially proper nouns and technical terms that may appear often in your term paper. Doing so can make spell checking more effective and less tedious.

## **Add to Outline**

Click on this button when you're finished typing in a new section and are ready to add it to your outline.

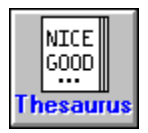

**Thesaurus**

Use this toolbar command to add instant breadth to your vocabulary by accessing Pro One Term Paper's handy built-in thesaurus. Begin by highlighting the word you'd like to replace. Then click on the Thesaurus icon. The following pop-up will appear, providing suggested alternatives (if any) and the opportunity to select one.

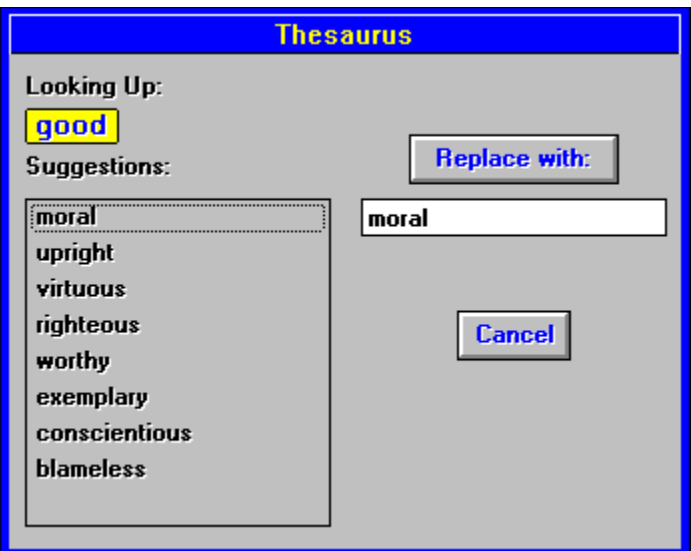

Click on the pop-up, now, to learn more about any of the Thesaurus' features and how to use them. Or simply give it a try, and you may be surprised at how easy it is to make your term paper even more impressive.

## **Thesaurus Suggestions**

All of the suggested alternative words will appear in this box.

The first suggested replacement is highlighted: to change the selection, simply click on any word in the box and it will appear in the Replace Box. Then, when you've settled on a favored replacement, simply click on the Replace With button and the substitution will be made.

#### **Check Outline**

Use this option to spell check the outline, only. If any suspected misspellings are found, a pop-up will prompt you to correct them. A second pop-up will let you know when the spell check is done.

#### **Check All Sections**

Use this option to spell check the entire term paper. If any suspected misspellings are found, a pop-up will prompt you to correct them. A second pop-up will let you know when the spell check is done.

#### **Check Current Section**

Use this option to spell check this current section of the term paper, only. If any suspected misspellings are found, a pop-up will prompt you to correct them. A second pop-up will let you know when the spell check is done.

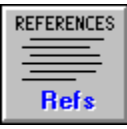

# **References / Bibliography**

Use this toolbar command to record and format your references for this term paper. Its simple-to-use pop-up prompts you to enter the important information, then provides options for easy, automatic formatting of your documentation.

Here's what you'll see when you click to select this command.

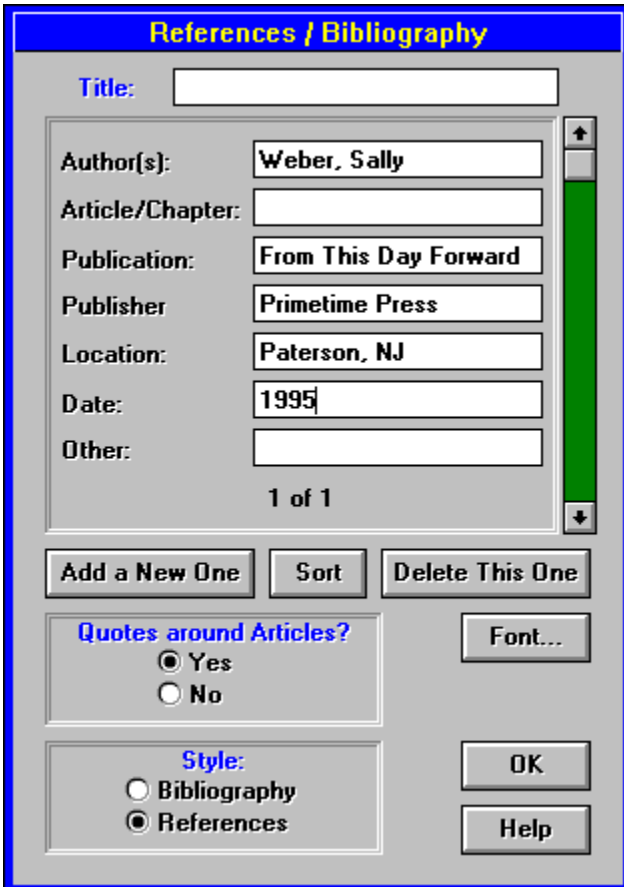

Click on any of the buttons or boxes, now, to learn more about using it. Then, when you've gotten your references entered, use the Print References command of the Print Menu to print a review copy of your documentation.

User's Tips: For a review of basic information about footnoting and documentation, click on the toolbar's Ideas command and select theFootnote Facts option. (Click on any of the highlighted terms, now, for more information.)

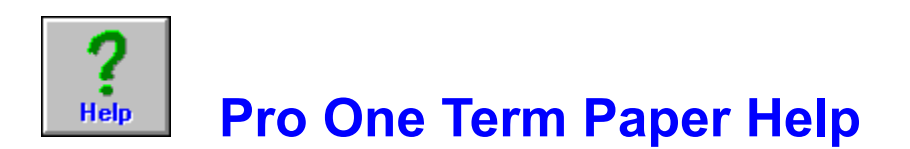

Click on any graphic for more information about that feature.

Main Toolbar

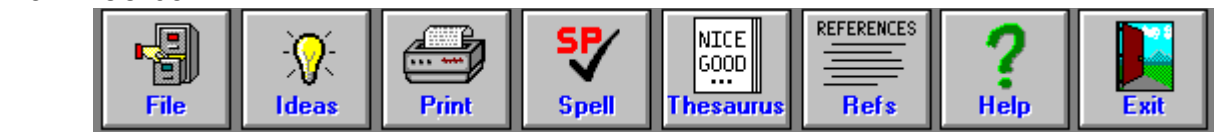

Outline Toolbar

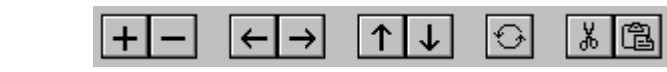

Text Toolbar

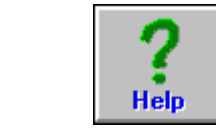

Ruler

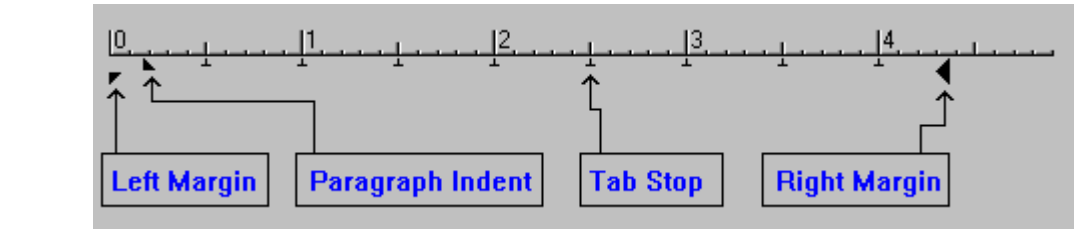

For general information, click on one of the following:

About Outlines

**About Formatting**

## **Ruler**

The ruler defines the left and right print margins, paragraph indenting, and tab stops. Click below for more information on these features.

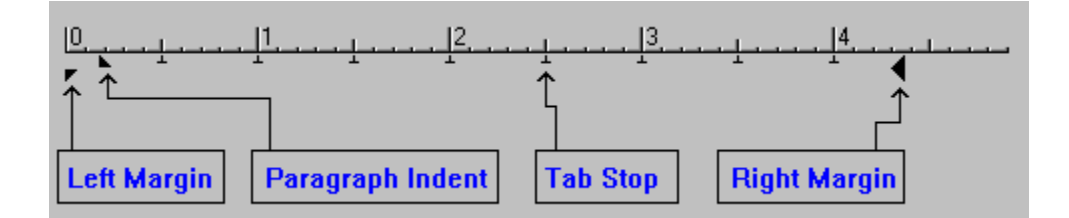

## **Ruler Left Margin**

The bottom half of the left arrow in the ruler specifies the left margin for printing. You can change this position by clicking and dragging on this piece of the arrow.

## **Ruler Paragraph Indent**

The top half of the left arrow in the ruler specifies the paragraph indentation.  You can change this position by clicking and dragging on this piece of the arrow. If the top half of the left arrow is to the **right** of the bottom half, then the first line of the paragraph will be indented to that position. If the top half of the left arrow is to the **left** of the bottom half, then the entire paragraph (except for the first line) will be indented. This is known as a hanging indent.

## **Ruler Tab Stops**

The little upside-down "T"s in the ruler specify the default tab stops. You can create your own tab stops by clicking on the ruler at the location where you want a new tab stop. Tab stops that you define are displayed as large arrows. You can delete one of your own tab stops by clicking and dragging down on the arrow. You can also move one of your tab stops by clicking and dragging it to another spot on the ruler.

## **Ruler Right Margin**

The arrow at the right side of the ruler specifies the right margin for printing.  You can change this position by clicking and dragging on this arrow.

#### **Thesaurus Replace Now**

Click here to make the replacement. The word or phrase that you've searched on will be deleted from the text and the one that appears in the Replace Box (just below this button) will be inserted in its place.

## **Thesaurus Replace Box**

This box contains the current choice among the alternative words identified by the **Thesaurus**.

## **Body Box**

The Body Box contains all of the tools that you'll need to produce the body of your term paper. In addition to being a fully functional word processor, it enables you to move directly from an outline to a term paper with a minimum of effort.

The Body Box appears in the lower portion of the screen, and looks like this.

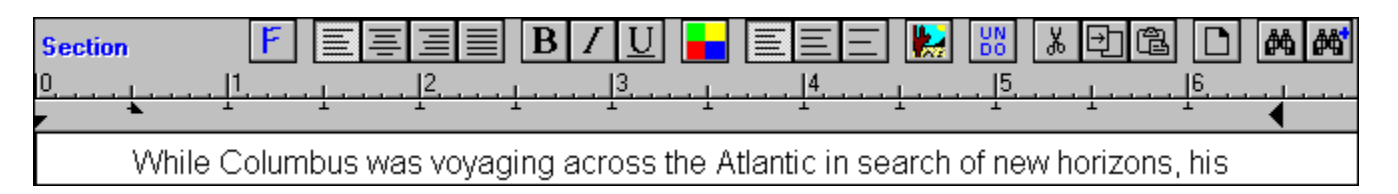

To learn more about any of its features, simply click on it now. Additional Help listings include About Outlines and About Formatting (click on the highlights to read them, now).

User's Tip: If the Body Box doesn't appear on the screen, its because you haven't created or opened an outline. Click on About Outlines for more information.

## **Outline Box**

The Outline Box contains all of the tools that you'll need to create and format an outline. In addition, it provides automatic indenting and numbering tools that make setting up and editing a breeze for even the longest and most complicated outlines.

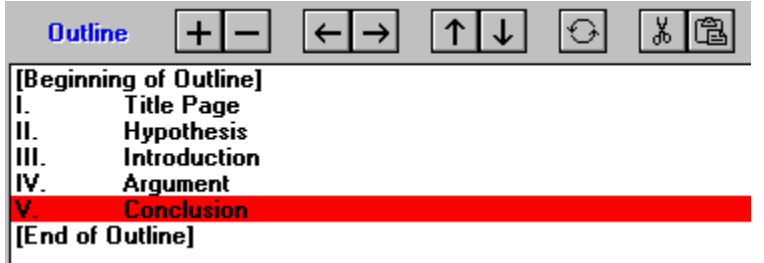

The Outline Box is located just under the toolbar. The Beginning of Outline and End of Outline markers signify the area within which your outline will be created. To get started, simply click on the " $+$ " (add a line) icon, and a popup will prompt you to create the first line of text. Don't worry about numbering this (or any other) line, since the proper letter or number label will be added automatically based on the line's position and indenting. To adjust the indentation, finish typing in the line, then use the right and left arrow keys to move the line one position to the left or right; any necessary changes in the line's numbering will be made as soon as you click.

User's Tip: Help listings that contain more information on creating outlines include About Outlines, Add Outline Section, Indent Outline Section, and Print Outline. Click on any of the highlighted terms to find out more about it.

#### **Reference Text**

Use these boxes to record the information for your reference.

Simply click in the box that you want to add or change, then use your keyboard to type in or edit the information. Repeat this process until all of your information or corrections have been recorded; it will automatically be saved as soon as you go on to the next listing, or click to use any of the popup's other handy options.

### **Add New Reference**

Click here when you're ready to record your first (or next) reference listing.    Then use the text boxes to record your information (author's name, publication's name, etc.); it will automatically be saved as soon as you go on to the next listing, or click to use any of the pop-up's other handy options.

User's Tip: To review your references once they've been typed in, simply click on the scroll bar (at the right edge of the pop-up) to scroll through your listings.

### **Sort References**

Click here when you're ready to organize your reference listings, and they will immediately be sorted into proper bibliographic order by author's last name.

User's Tips: If your references include more than one publication by the same author, his/her full name will only be printed once (subsequent listings will be preceded by dashes, for easier reading). In addition, any publications which were written with collaborators will appear after publications that he/she wrote alone.

#### **Delete Reference**

Click here to delete the current reference. You'll note that the reference count adjusts immediately to confirm that the information has been removed. (The count is located just under the text boxes, in a "1 of  $x$ " format.)

## **Quotes Around Articles**

Click here to add or remove quotation marks from around the names of articles cited in your list of references.

User's Tip: Including vs. not including quotes around article names is a matter of personal preference, although the most common style is to include them.

#### **Reference Styles**

Automatic reference styles make it easy to format for printing. The style choices can be found by clicking on the toolbar's References command.    When its pop-up appears, simply click again on your choice of styles.

Bibliography style uses the following order and punctuation:

Author. Article/Chapter. Publication. Location. Other. Date.

For Reference style, the information is organized in the following manner:

Author. Date. Article/Chapter. Publication. Location: Publisher. Other.

The reference page's heading will also be adjusted to reflect your choice of formats.

User's Tip: Unless your professor or teacher has made a special request, the reference style is mostly a matter of taste. However, the more concise Reference style is probably the most popular today, according to experts.

## **Outline Text Box**

Type here to create or update the text for a new outline section. When you're done, click on OK to add the text or on Cancel to ignore it.

User's Tip: Don't worry about prefacing your outline text with the correct number or letter reference: Pro One Term Paper will do this automatically, as soon as the section is added to the outline.

## **Help Contents**

To choose from a list a major help topics, select this feature from the **Help** Menu. Then, when the list of topics appears, simply click on the one that you'd like to learn more about.

Alternately, you can perform a **Help Search** to look for topics by keyword (click on the highlight now, for more information).

## **Help Search**

Selecting this option from the Help Menu will put you into Search mode. Then simply follow the prompts to search for the tool or topic that you'd like to learn more about.

Alternately, click to see **Help on Help** for general information on using the Help system.

## **Paper Types**

Use this feature of the toolbar's Ideas command to familiarize yourself with the basic different types of term papers. Each type of term paper is named and described, and includes a sample topic/hypothesis that illustrates its structure/approach.

User's Tip: This tool can be a helpful idea generator if you've already got a term paper topic, but are stuck on how to turn it into an interesting (and impressive) paper.

#### **Footnote Facts**

Use this feature of the toolbar's Ideas command to learn more about footnotes and referencing.

User's Tip: Alternately, check out the two 'bibles' of writing, namely "The Chicago Manual of Style" and Kate Turabian's "A Manual for Writers of Term Papers, Theses and Dissertations".
# **List of Topics**

Use this feature of the toolbar's **Ideas** command to review a selection of ideagenerating term paper topics.  $\overline{Over}$  200 sample topics are included, in four different subject categories (American History; World History and Culture; Civics, Economics and Law; and Famous Americans).

## **Print References**

Use this option of the **Print Menu** to print a copy of this term paper's References section. The print request will be sent directly to the printer as soon as you click to select this option.

User's Tips: The format for your reference list is automatically set according to the style that you choose (Reference or Bibliography) and by your reference font selection. Click to see the Help for References or Reference Styles for more information.

#### **Margin Arrows**

When the margins setting pop-up appears, click on the up arrow to increase the size of your margin, or on the down arrow to make it smaller. Each click changes the margin by 1/10 of an inch. Then click on OK to save your new settings or on Cancel to ignore them, when you're done.

Click to see the Help listing for the Set Margins command for more information.

#### $\blacksquare$ **Character Colors**

Click on this Body Box command to make the selected text appear in color.    When you do, a pop-up will appear and prompt you with your choice of font colors. Then, simply click to apply your choice to the selected portion of text.

User's Tip: Don't forget that your printer and monitor must be color-capable in order for you to print and preview your text in anything besides black and white mode. However, the fact that you have a black and white monitor does not prevent you from printing in color, as long as you do have a color printer.

# **OK to Exit**

Click on OK to exit from the *Idea Bank* and return to the main Pro One Term Paper Work Screen.

# **Page Numbers On/Off**

Click here to turn page numbering 'on' and 'off'. Then click on OK or Cancel to save or ignore this, and any other changes, that you are making.

# **Page Number Position**

Click here to adjust your page numbers' position on the page. Then click on OK or Cancel to save or ignore this, and any other changes, that you are making.

# **Page Number First Page**

Click here to determine whether or not a page number appears on the first page. Then click on OK or Cancel to save or ignore this, and any other changes, that you are making.

User's Tip: The first page will always be counted, even if no number is printed on it. You'll probably want to choose this option if you've begun your term paper with a title page.

# **Page Number Justify**

Click here to adjust your page numbers' justification. Then click on OK or Cancel to save or ignore this, and any other changes, that you are making.

# **Page Number Style**

Click here to choose the style in which your page numbers will be printed.    Then click on OK or Cancel to save or ignore this, and any other changes, that you are making.

User's Tip: Unless your instructor has told you otherwise, the choice of pagination styles is merely a matter of personal preference.

## **Page Number Font**

Click here to choose a font for your page numbers. The subsequent pop-up will allow you to make your choice of fonts and sizes. (Click to see the Help for Fonts, for more information.)

User's Tip: Standard technique is to use the same font as is used for the body of the paper, at the same or a slightly smaller font size. For example, if your paper is being printed at a font size of 12, you'll probably want to use either 10 or 12 for your page numbers.

### **About Formatting**

Use the toolbar commands that appear at the top of the Body Box to specify the format for your term paper. It provides a variety of formatting options which can be applied either to the entire term paper, or to a selected Term paper Section.

Begin by highlighting the part(s) of the term paper to which this format will be applied. Then select the types of changes you want to make, and click on OK when you're done. Options include:

Font Selection Text Alignment, to set justification Character formats including Bold, Italic and Underline Character colors, to view and/or print color text Spacing

In addition, you'll see a variety of useful editing commands that allow you to cut, copy and paste text, add page breaks, and insert pictures into your document.

Click on any of the highlighted Help topics to learn more about it, now.

## **About Outlines**

A solid outline provides the foundation for a successful term paper. And Pro One Term Paper makes it easier to create outlines by providing automatic formatting options.

To get started, simply go to the Outline Box and click on the "+" (add a line) icon. A pop-up will prompt you to compose the first line of your outline. Repeat the process to fill in the rest of the outline, using the right arrow and left arrow keys to automatically set up your indenting and numbering. Just that painlessly, your outline will be underway.

Pro One Term Paper automatically associates a particular outline with a specific term paper, and vice versa. To further reduce confusion, they are saved as part of the same file, so that opening a term paper automatically opens its corresponding outline.

Click on any of the highlighted terms to learn more about it, now.

#### **References Scroll**

Use this scroll bar to review all of you references. Either click on the scroll bar, or click and slide the button, to move up and down your references list.    The information on the current reference will appear in the text boxes to the left of the scroll bar in the pop-up.

## **Reference Title**

This is the title that will appear at the top of the page when your references are printed. A default title -- either "References" or "Bibliography" -- is set when you choose one of these two reference styles. But you can also change the title by clicking in this box and typing in a title of your own.

## **Font List**

Use the scroll bar to move through your list of available fonts. Then click to highlight the font that is your selection, and your choice will be confirmed by appearing in the box at the top of the list. Your new font will be applied as soon as you click on OK to return from this pop-up.

#### **Font Effects and Color**

Click in the check boxes if you'd like your text to appear with strikeout or underline. You can also select a color for your text by clicking on the font color box. Any color and effects that you've chosen will be applied as soon as you click on OK to return from this pop-up.

User's Tip: Underline can be applied to your term paper even more conveniently by clicking on the underline button (see the Help for Character Formats for more information).

# **Font Style**

Click to highlight your choice of font styles. Your choice will be confirmed by appearing in the box at the top of the list. It will be applied to your term paper as soon as you click on OK to return from this pop-up.

#### **Font Size**

Use the scroll bar to move through your list of available font sizes. Then click to highlight the font that is your selection, or click in the box to type in a size of your own. Your new font will be applied as soon as you click on OK to return from this pop-up.

User's Tip: Just because a font size doesn't appear on the scrollbar list doesn;t mean that it can't be used. So if 13 is the perfect font size for you, simply type it in.

# **File List**

Use the scroll bar to move through your list of available files. Then click to highlight the name of the file that you'd like to use, and your choice will be confirmed by appearing in the file name box at the top of the list. The file will be opened as soon as you click on OK to return from this pop-up.

User's Tips: Don't forget that the choice of file name, drives, directories and file formats will dictate which files appear on this list. So if you are looking for a file that you can't find, use these tools to widen your search.

#### **Directories**

Use this box to define the name of the directory in which your file(s) will be found. Click to highlight the name of the directory in which you'd like to look, and the name will appear above the box in confirmation. All of the files that share the format for which you; re looking will then appear in the file list to the left of the pop-up.

#### **File Format**

Use this to specify the file format that you'd like to use. To see more choices, click on the down arrow, and the full list of available formats will appear. Then simply click to make your choice, and the file list will be updated to reflect your selection.

#### **Drives**

Use this to specify the disk drive on which your file(s) will be found. To see more choices, click on the down arrow, and the full list of available drives (including floppy and CD-ROM drives) will appear. Then simply click to make your choice, and the directories list will be updated to reflect your selection.

### **Preview On/Off**

Click here to turn the preview feature on or off. When preview is on a miniature of your selected graphics file will appear on the pop-up, and give you a chance to confirm your selection before it is actually inserted into your term paper. To preview another file, simply click on the file list to make another selection.

### **File Name**

You may type in a file name here to select that file. In addition, you may enter a name with wildcard characters  $(*, ?)$ , and the file list below will display only those files in the current directory that match the file name that you entered.

### **References Font**

Use this option to specify font characteristics for the references or bibliography section of your term paper.

When the pop-up appears, click to make your selections for the font, font size, font face (bold, italic or underline) and color. Then click on OK to save your changes, or on Cancel to ignore them, when you're done.

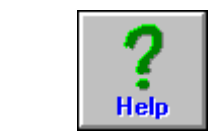

# **Help on References**

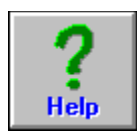

Click on any of the buttons or boxes, now, to learn more about references.

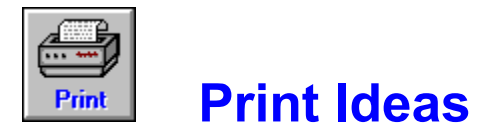

Click here to print a copy of the selected idea.

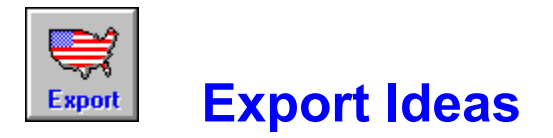

Click here to create a text file from the selected idea.